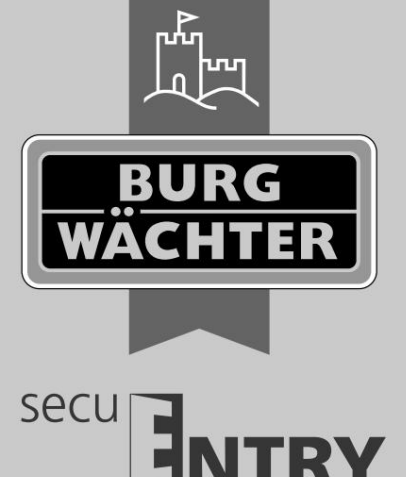

# **Master Istruzioni per l'uso**  secuENTRY Set INGRESSO Casa 5001 PIN

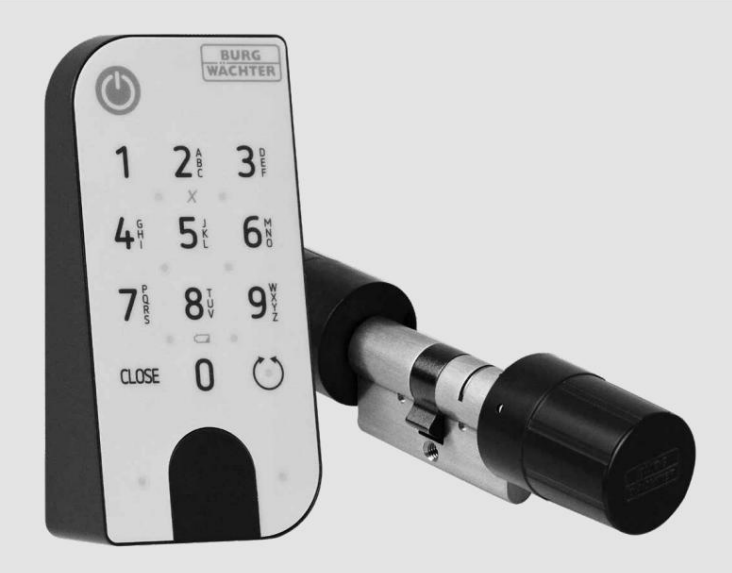

### **BURG-WÄCHTER KG** Via Altenhofer 15 58300 Wetter Germania

## **www.burg.biz**

#### **Indice dei contenuti**

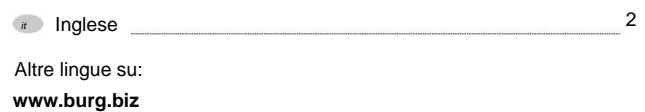

#### **Prefazione**

it

#### Gentile Cliente,

Grazie mille per aver scelto il PIN secuENTRY Set ENTRY Home 5001, composto dal cilindro ENTRY 5000 CYL e dal PIN tastiera ENTRY 7711.

Il sistema è stato sviluppato in Germania secondo le più moderne capacità tecniche e soddisfa i più recenti elevati requisiti di sicurezza.

Il cilindro elettronico ENTRY 5000 CYL può essere facilmente installato in qualsiasi porta con serratura a cilindro profilato, fino ad uno spessore della porta di 118 mm (59/59 mm, misurato al centro della vite frontale). Non è richiesta alcuna perforazione o posa di cavi ed è ideale sia per le nuove installazioni che per il retrofitting. L'ENTRY 5000 CYL può essere montato su porte di casa e interne.

Utilizzando il PIN della tastiera ENTRY 7711, è possibile aprire e bloccare la porta con un codice utente a 6 cifre. Il PIN della tastiera ENTRY 7711 può essere installato fino a ca. quattro metri dall'unità di chiusura, a seconda delle preferenze e delle condizioni.

gratuita per smartphone secuENTRY KeyApp\* . La trasmissione è wireless, il cilindro e la tastiera utilizzano entrambi il moderno standard Blue tooth 5.2. Il PIN ENTRY Home 5001 viene configurato e gestito tramite l'app

 $\check{}$  In alternativa, il cilindro può essere azionato anche tramite la chiave radio ENTRY sE-Key 7713 (acquistabile separatamente). La secuENTRY KeyApp, tuttavia, è sempre necessaria per l'installazione.

#### **! Importante:**

leggere tutte le istruzioni per l'uso prima di iniziare l'installazione.

Ci auguriamo che il tuo nuovo sistema di chiusura ti piaccia!

#### **Impostare i contenuti** Viti **VI** (3x) **II IO**  $3<sup>°</sup>$  $2i$ **III**) Vite anteriore  $6<sup>th</sup>$ ц **IV III**  $\Lambda^s$  $\mathbf{g}^*$ mmmm  $8^{\frac{1}{3}}$  $7\overset{\circ}{8}$ Tasselli **a V** (3x)  $\circ$ **IX**  $\mathbf{0}$  $1055$ **VII** Cacciavite Tx8 **v VI VIII** O **MARKER CORRECTED PO** istruzioni per lo smaltimento **VII** Fig. 1

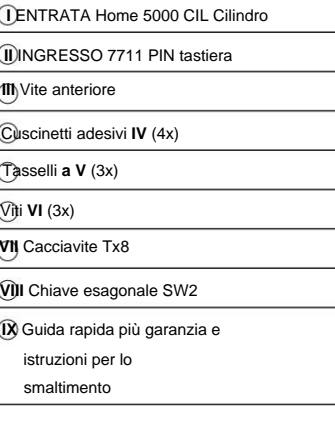

#### **Dati tecnici - INGRESSO Home 5000 CYL Cilindro**

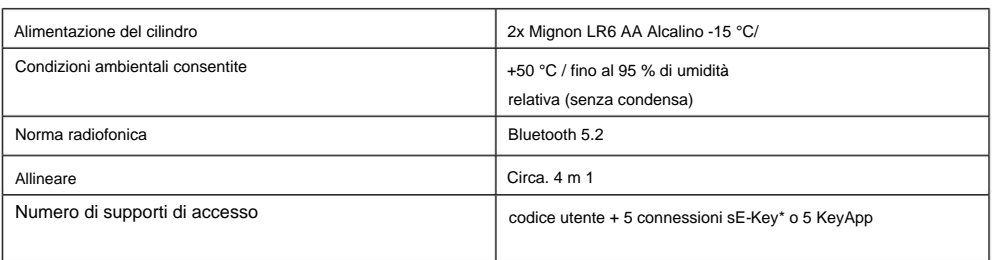

#### **Dati tecnici - ENTRY 7711 PIN tastiera**

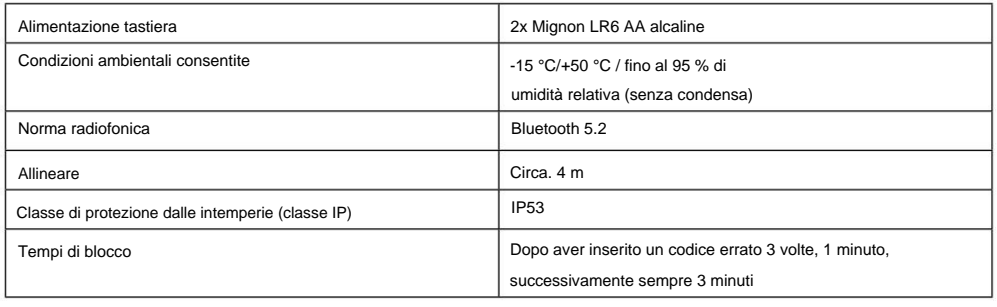

\* Chiave radio ENTRY sE-Key 7713 disponibile come optional.

#### **INGRESSO 7711 PIN tastiera**

Il PIN della tastiera ENTRY 7711 può essere utilizzato per azionare i cilindri elettronici secuENTRY di BURG-WÄCHTER. La comunicazione tra la tastiera e il cilindro profilato è crittografata AES a 128 bit.

Il funzionamento sulla tastiera illuminata avviene tramite pulsanti. Di conseguenza, la tastiera può essere facilmente utilizzata anche in condizioni di scarsa illuminazione.

Il PIN della tastiera ENTRY 7711 consente di aprire e chiudere la porta con l'ausilio di un codice PIN a 6 cifre. Ci sono un milione di possibili combinazioni di numeri per generare il codice.

La protezione antimanomissione integrata blocca l'accesso per un minuto dopo tre tentativi di accesso errati. Dalla quarta digitazione errata, la tastiera viene bloccata per tre minuti ogni volta.

La tastiera è a prova di schizzi su tutti i lati secondo la certificazione IP53.

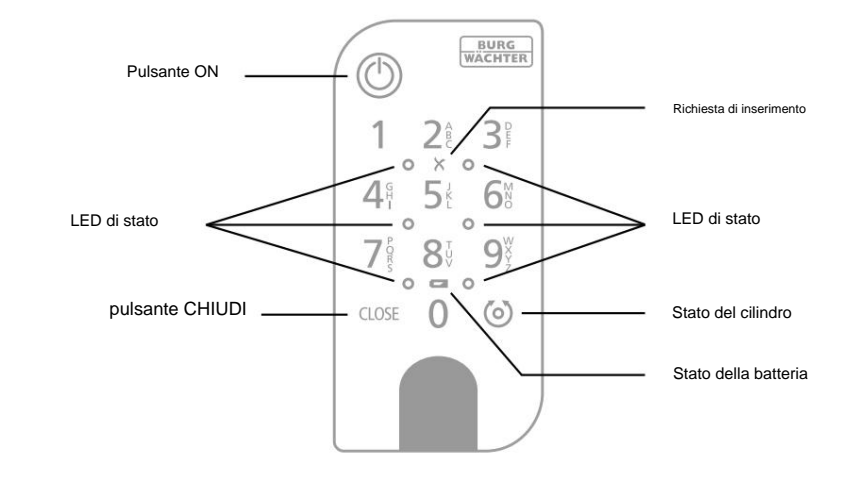

Figura 2

 $\circledcirc$ Attiva la tastiera. Una voce "Aperto" (pulsante ON) o "Chiuso" Pulsante ON (pulsante CHIUDI) viene generato nello storico del cilindro secuENTRY. Ciò consente di differenziare nello storico le operazioni di "Apertura" e "Chiusura". **CLOSE** pulsante CHIUDI I due LED accanto al simbolo X si illumineranno se viene inserita una combinazione di numeri Х Messaggio di errore<br>
non valida o se si verificano errori generici. Il sistema controlla la tensione della tastiera e della batteria del cilindro. L'utente viene avvisato non appena la tensione della batteria raggiunge un intervallo critico.  $\overline{\phantom{0}}$ Stato della batteria Le batterie devono essere sostituite appena possibile dopo che il simbolo di stato della batteria si illumina. Quando la combinazione numerica inserita è corretta, il simbolo di stato del cilindro si illumina e  $\circ$ Stato del cilindro la porta può essere sbloccata o bloccata. I LED si accendono uno dopo l'altro in senso orario quando la tastiera è in modalità O LED di stato programmazione (vedi capitolo seguente).

#### Codice QR/Codice amministratore

configurazione dell'apparecchio tramite la BURG-WÄCHTER KeyApp (Fig. 3).

I set vengono consegnati con un codice amministratore casuale assegnato in fabbrica (II), pertanto non è necessario modificare il codice (Fig. 3).

#### **Attenzione:**

Il codice QR e il codice amministratore assegnato in fabbrica non vengono memorizzati da BURG-WÄCHTER. Il recupero non è possibile se i codici vengono persi. Si prega di conservare l'adesivo mostrato sopra in un luogo sicuro. Inoltre, si consiglia di scattare

una foto dell'adesivo e archiviarla digitalmente.

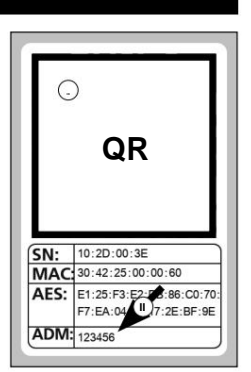

Fig. 3

#### Per configurare il tuo nuovo sistema di **Codice QR/Codice amministratore INGRESSO Casa 5001 PIN messa in servizio** chiusura, devi prima scaricare la

secuENTRY KeyApp. Questo può essere trovato nell'App Store e nel Google Play Store (Fig. 4).

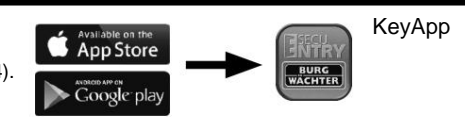

Dopo esserti registrato con successo, puoi iniziare a configurare il secuENTRY 5000 CYL.

**Nota:** La tastiera viene fornita dalla fabbrica con il cilindro già collegato, pertanto non è necessaria una configurazione separata.

Aprire il menu principale (Fig. 5).

◯ Toccare la voce di menu "secuENTRY setup" (Fig. 6).

Nel menu successivo, toccare "Configurazione dispositivo" (Fig. 7). Da qui puoi aggiungere e configurare le unità secuENTRY all'app.

Utilizzare il menu di selezione visualizzato e toccare "secuENTRY Profily Cylinder" per configurare il proprio cilindro secuENTRY (Fig. 8).

Aggiungi un nuovo cilindro toccando **1234567** il "+" nell'angolo in alto a destra

KeyApp e si imposta un cilindro per la prima volta.

Viene visualizzato un elenco in cui i cilindri già registrati possono essere  $\bigcup$  trovati in un secondo momento. Questo elenco è, ovviamente, vuoto quando si installa la secuENTRY

 $\bigcup$  (Fig. 9).

 $\textcircled{r}$  $\mathbf{r}$ 

Figura 5

 $0.17 \bullet 2$  $-2735.4$ KeyApp setup secuENTRY setup sE-Brdige eBox **BURGsmart PROTECT RURGcam** Video Bell Smart functions Help

Fig. 4

 $13.29$  is a  $\leq$  $%100%$ **Device Setup** secuENTRY setup Device setup **RONDO** SecuENTRY Profiley<br>Cylinder 4% User adminis Programming 鼺 SecuENTRY KeyPad > History ( Firmware Update 驔 SecuENTRY Relay Fig. 8 Figura 7

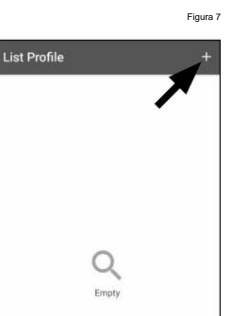

Fig. 6

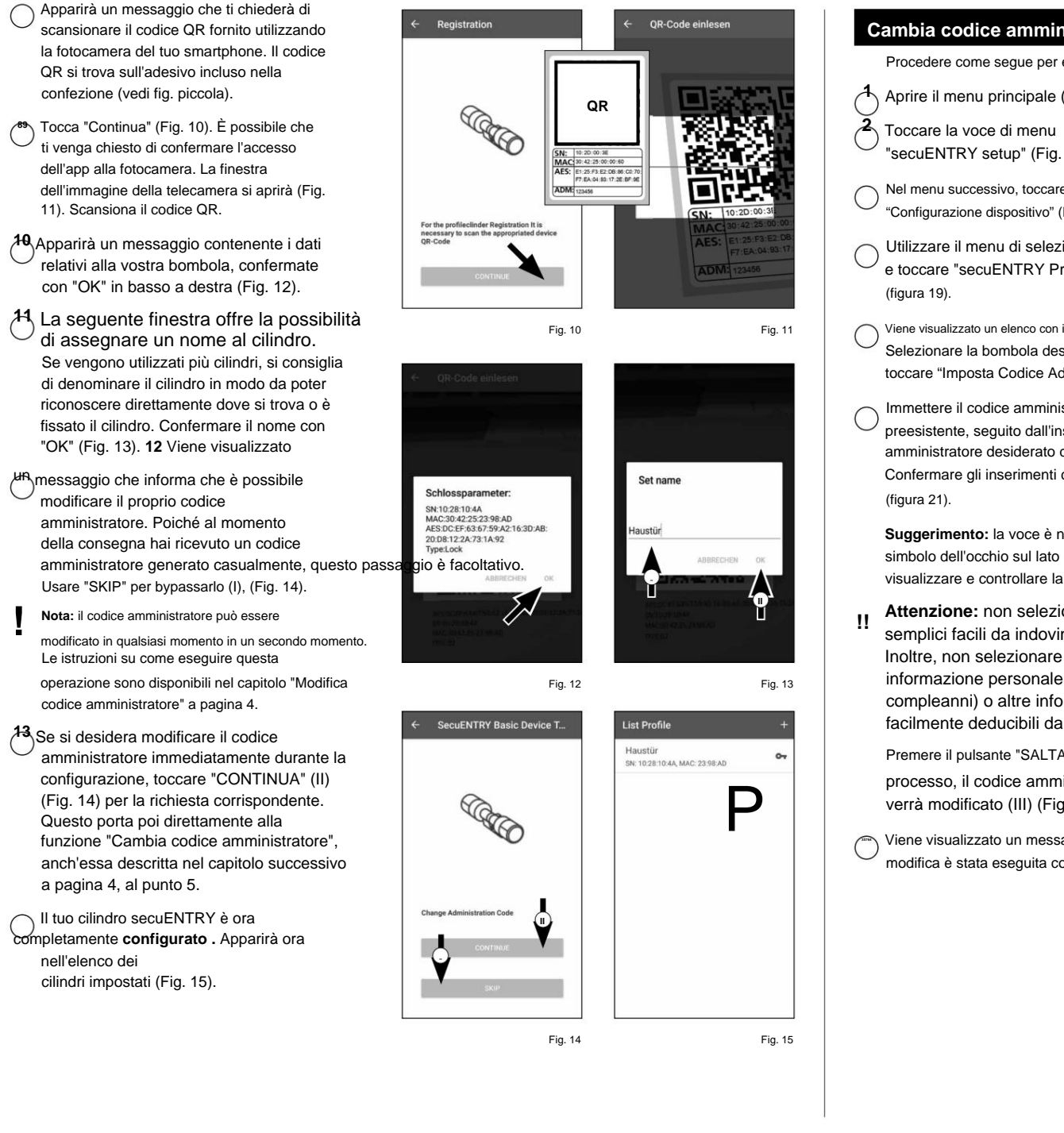

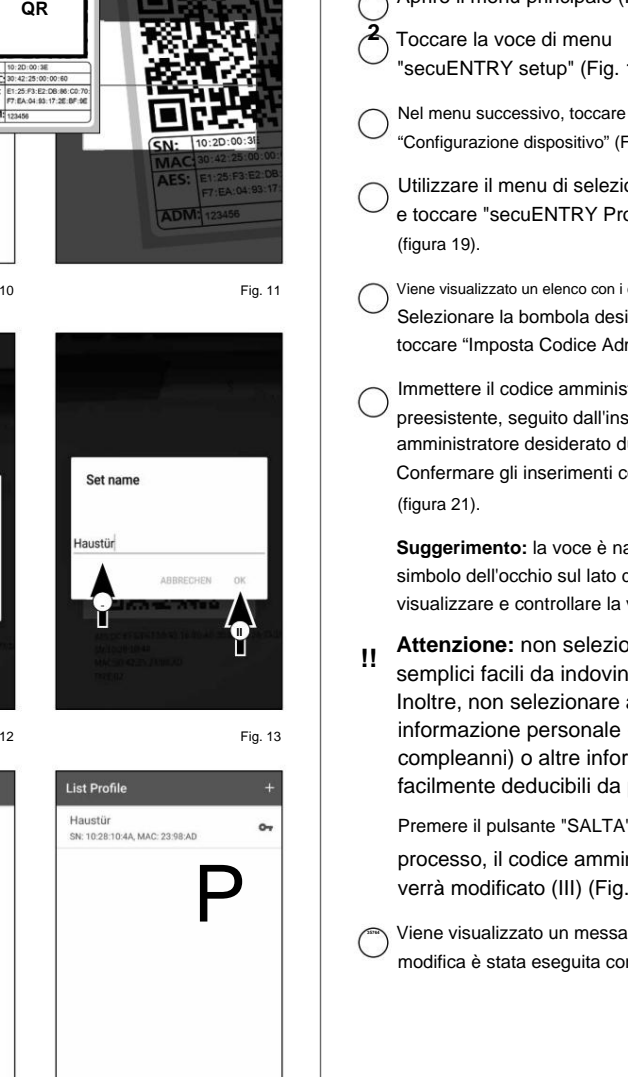

OR-Code einlesen

#### **Cambia codice amministratore**

Procedere come segue per eliminare un cilindro:

- **1** Aprire il menu principale (Fig. 16).
- 
- "secuENTRY setup" (Fig. 17).
- "Configurazione dispositivo" (Fig. 18).
- Utilizzare il menu di selezione visualizzato e toccare "secuENTRY Profily Cylinder"
- Viene visualizzato un elenco con i cilindri di installazione. Selezionare la bombola desiderata (I) e toccare "Imposta Codice Admin" (II) (Fig. 20).
- Immettere il codice amministratore
- preesistente, seguito dall'inserimento del codice amministratore desiderato due volte (I). Confermare gli inserimenti con "CAMBIA CODICE" (II)

**Suggerimento:** la voce è nascosta. Tocca il simbolo dell'occhio sul lato destro per visualizzare e controllare la voce.

Inoltre, non selezionare alcuna informazione personale (es. compleanni) o altre informazioni Attenzione: non selezionare codici semplici facili da indovinare (es. 1-2-3-4-5-6).

facilmente deducibili da persone che conoscono l'utente.

- Premere il pulsante "SALTA" per annullare il processo, il codice amministratore non verrà modificato (III) (Fig. 21).
- Viene visualizzato un messaggio se la **35764** modifica è stata eseguita correttamente.

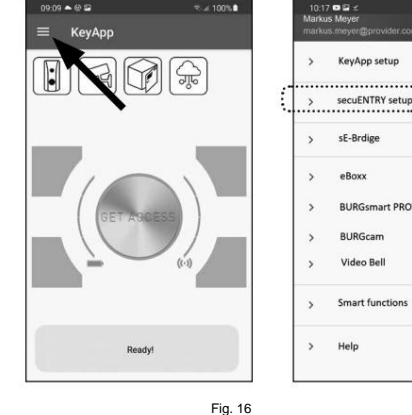

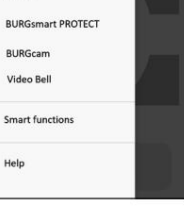

Fig. 17

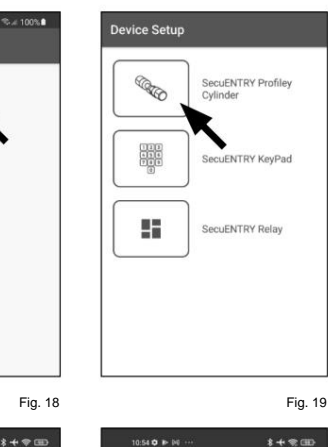

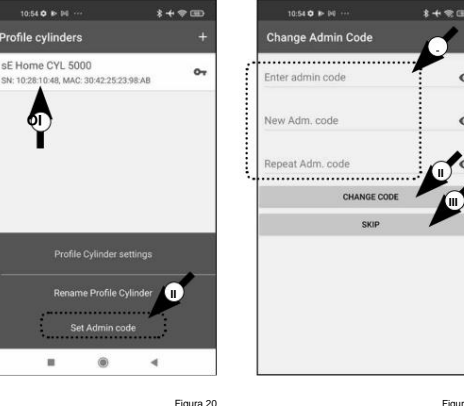

**IO**

 $10.54$  O in (ii)

sE Home CYL 5000

Set Admi

Profile cylinders

 $1329 = 0.5$ 

secuENTRY setup Device setup

"" User administra

> History

Programming

**C** Firmware Update

Figura 21

**III**

 $\Omega$ 

 $\odot$ 

#### Machine Translated by Google

Procedere come segue per eliminare un cilindro:

Aprire il menu principale (Fig. 22). **1**

**2** Toccare la voce di menu "secuENTRY setup" (Fig. 23).

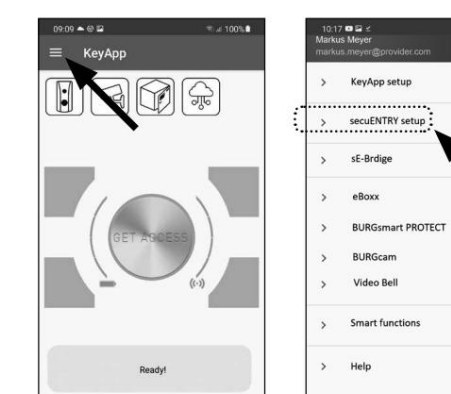

 $329 = 0$ 

 $\rightarrow$ 

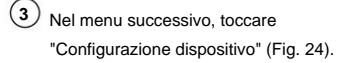

(figura 25). Utilizzare il menu di selezione visualizzato e **4** toccare "secuENTRY Profily Cylinder"

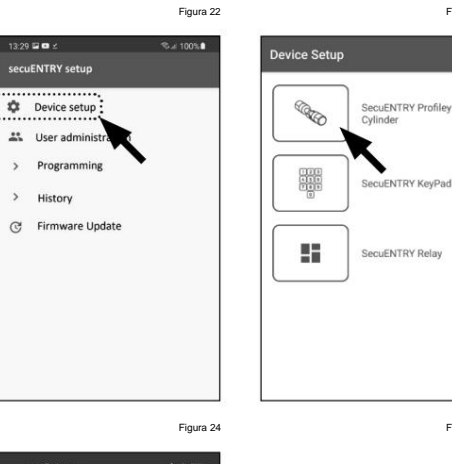

Scorrere verso sinistra (I) la voce del cilindro che si desidera eliminare e toccare il campo "CANCELLA" (II) che compare a destra (Fig. 26). Viene visualizzato un elenco con i cilindri di installazione. **5**

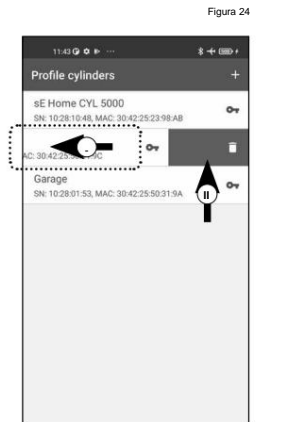

Fig. 26

#### **Elimina cilindro Crea utente e assegna mezzo di accesso**

, il radiochiave sE-Key\*\* e la stessa KeyApp. Sono disponibili vari supporti di accesso per aprire la porta. Compresa l'apertura con un codice definito dall'utente\*

Dopo aver creato un cilindro secuENTRY nella KeyApp, sei l'amministratore di questo cilindro. Questa funzione consente di creare utenti per se stessi e per altri e di assegnare un mezzo di accesso per utente.

**Attenzione:** Per il cilindro ENTRY Home 5000 CYL è possibile creare un massimo di sei utenti ognuno con un mezzo di accesso. Un codice utente e cinque sE-Key\* o cinque KeyApp come chiavi elettroniche. **!**

Chiave radio ENTRY sE-Key 7713 disponibile come optional.

#### **Creare un utente**

\*

Figura 23

4.73%

Figura 25

- Aprire il menu principale (Fig. 27). **1**
- Toccare la voce di menu **2** "secuENTRY setup" (Fig. 28).

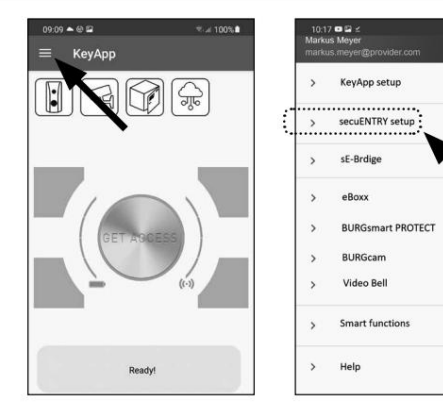

- Toccare "Gestione utenti" nel **3** sottomenu (Fig. 29).
- Crea un nuovo utente toccando il "+" nell'angolo in Viene visualizzato un elenco di utenti che sono **4** già stati creati.

alto a destra (Fig. 30).

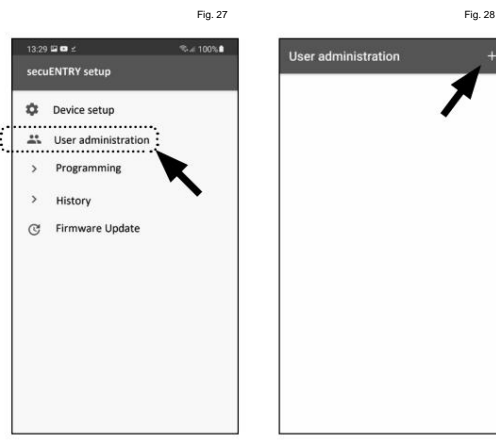

Fig. 29

Fig. 30

 $+735.$ 

#### Machine Translated by Google

Inserire il nome e cognome dell'utente

che si desidera registrare (I) (Fig. 30).

(figura 31). Questa sezione permette di impostare come chiave elettronica un codice utente, una chiave radio sE-Key o un altro smartphone (II)

#### Procedendo da questa visualizzazione del menu, guardare i capitoli seguenti e continuare con il mezzo di accesso desiderato.

**Nota:** è possibile un solo mezzo di accesso per utente.

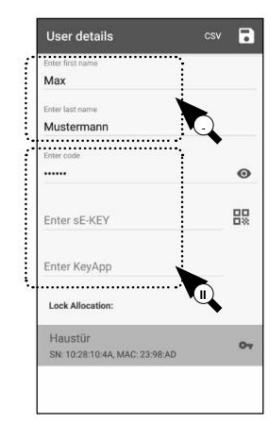

Fig. 31

## **Crea utente – Codice utente Nota:** un codice utente può essere utilizzato

come mezzo di apertura insieme alla tastiera inclusa nel set. La tastiera viene fornita dalla fabbrica con il cilindro già collegato, pertanto non è necessaria una configurazione separata.

Inserire un codice definito dall'utente (I) (Fig. 32).

**!!! ! Suggerimento:** la voce è nascosta. Tocca il simbolo dell'occhio sul lato destro per visualizzare e controllare la voce.  $\mathbf{H}$ 

utente. **Attenzione:** non selezionare codici semplici facili da indovinare (es. 1-2-3-4-5-6). Inoltre, non selezionare alcuna informazione personale (es. compleanni) o altre informazioni che possono essere facilmente dedotte da persone che conoscono il

Quindi assegnare un cilindro toccandolo nell'elenco dei cilindri già registrati (II) (Fig. 32).

Salva le tue impostazioni toccando il simbolo del disco nell'angolo in alto a destra (III).

**12345** All'utente è stato ora assegnato il codice utente e la serratura selezionata all'interno della

KeyApp (Fig. 32).

Il processo di programmazione deve essere avviato in modo che anche il cilindro riceva queste informazioni. La relativa descrizione si trova nel capitolo "Programmazione/ Aggiornamento del cilindro" a pagina 11.

F **User detail III** Max Mustermann  $\odot$ **Inter SE-KEY** 盟 Enter KeyApp Lock Allocatio Haustür  $\mathbf{O}_{\mathbf{Y}}$ SN: 10:28

**II**

Fig. 32

# **Crea utente a Badio ENRY sE-Key 713" è**

disponibile separatamente presso i rivenditori specializzati. È possibile collegare un massimo di cinque radiochiavi.

Una chiave radio viene collegata scansionando il codice QR allegato alla sE-Key.

Toccare il simbolo del codice QR nella riga "Enter sE-KEY" nel menu utente (Fig. 33).

Scansiona il codice QR. si aprirà la finestra dell'immagine (Fig. 34). È possibile che ti venga chiesto di confermare l'accesso dell'app alla fotocamera. Quella della telecamera

Compare un messaggio contenente i dati

relativi al proprio radiocomando, confermare con "OK" in basso a destra (Fig. 35).

(figura 36). Successivamente assegna un cilindro toccandolo nell'elenco dei cilindri già registrati (I) e salva le tue impostazioni toccando il simbolo del dischetto in alto a destra (II)

**1234** All'utente è stata ora assegnata la chiave

la relativa descrizione si trova nel capitolo "Programmazione/ Aggiornamento del cilindro" a pagina 11. radio e il lucchetto selezionato all'interno della KeyApp. Il processo di programmazione deve essere avviato in modo che anche il cilindro riceva queste informazioni. IL

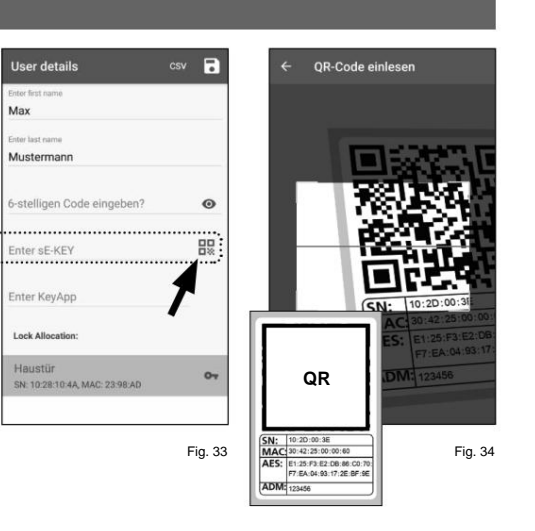

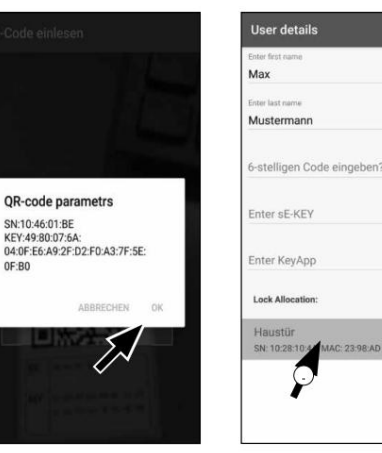

Fig. 35

Fig. 36

**II**

 $\odot$ 

먫

 $O_T$ 

**CSV a** 

#### **Crea utente – KeyApp come chiave elettronica**

La KeyApp ti permette di aprire la serratura con l'aiuto di un altro smartphone. L'installazione ha due diverse opzioni per questo metodo di apertura:

#### **Opzione 1:** tramite un codice QR

**Opzione 2:** tramite un file CSV

Di seguito sono riportate le istruzioni per ciascuna opzione. Non importa quale delle due procedure scegli, entrambe portano allo stesso risultato.

**Nota:** puoi collegare un massimo di cinque smartphone come chiavi elettroniche.

**Nota:** per semplificare la spiegazione, l'amministratore o il suo smartphone viene indicato di seguito come "smartphone A" e lo smartphone dell'utente che deve ricevere l'autorizzazione all'apertura viene indicato come "smartphone B". **! !**

#### **Opzione 1: codice QR**

#### **Smartphone B:**

- $1$ ) Per prima cosa, scarica la secuENTRY KeyApp e registrati
- **2** Aprire il menu principale (Fig. 37).
- **3** Toccare la voce di menu "Configurazione KeyApp" (figura 38).

4) Premete su "Funzioni tasti" (Fig. 39).

- Nel menu successivo, tocca "Codice QR" **5** (Fig. 40), dopodiché viene visualizzato un codice QR sull'intero schermo.
- **6** Lascia il codice QR visualizzato sullo schermo e metti da parte lo smartphone B per un momento. I passaggi successivi vengono eseguiti sullo smartphone A.

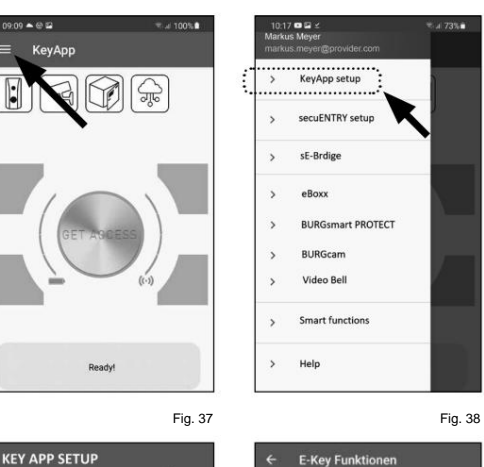

#### **Smartphone A:**

Il codice QR visualizzato sullo smartphone B può ora essere scansionato tramite l'app sullo smartphone A

- Toccare il simbolo del codice QR nella riga "Enter **1** KeyApp" nel menu utente (Fig. 41).
- **2** È possibile che ti venga chiesto di confermare l'accesso dell'app alla fotocamera. La finestra
	- Scansiona il codice QR sullo smartphone B dell'immagine della telecamera si aprirà (Fig. 42). schermo.

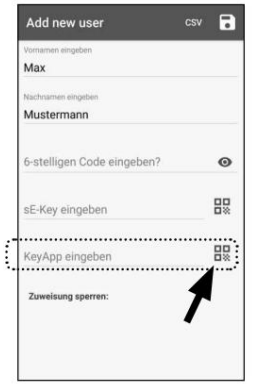

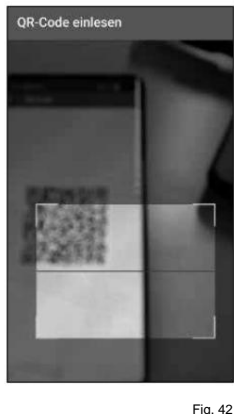

Compare un messaggio contenente i dati della **3** KeyApp sullo smartphone B, confermare con "OK" in basso a destra (Fig. 43).

- (figura 44). Successivamente assegna un cilindro toccandolo nell'elenco dei cilindri già registrati (I) e salva le tue impostazioni toccando il simbolo del dischetto in alto a destra (II) **4**
- All'utente è stata ora assegnata un'altra **5** KeyApp come chiave elettronica e la serratura selezionata all'interno della KeyApp. Il processo di programmazione deve essere avviato in modo che anche il cilindro riceva queste informazioni. La relativa descrizione

si trova nel capitolo "Programmazione/ Aggiornamento del cilindro" a pagina 11.

QR-code parametrs SN: 583801EE<br>FTN: MIHAILTARASEV@MAIL:RU LTN: MIHAILTARASEV@MAIL:RU<br>RK: 0FDB4419BA0F430CAACDEF7F C2A12F1F<br>C2A12F1F<br>IDV: 54A3565030503F4B285E9BFA8 B3A672C<br>KID: 1637828318877 ARRECHE

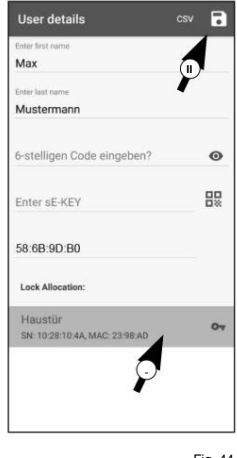

Fig. 43

Fig. 41

Fig. 44

# Fig. 39

**VES** 

**NO** 

Manual Registration

Set default admin cod

 $\sum$  Key functions

e Password

 $A$ dmin code

> secuENTRY Units

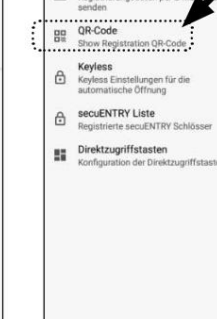

Erneut sender

ø Registrier

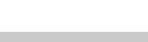

Fig. 40

NEIN

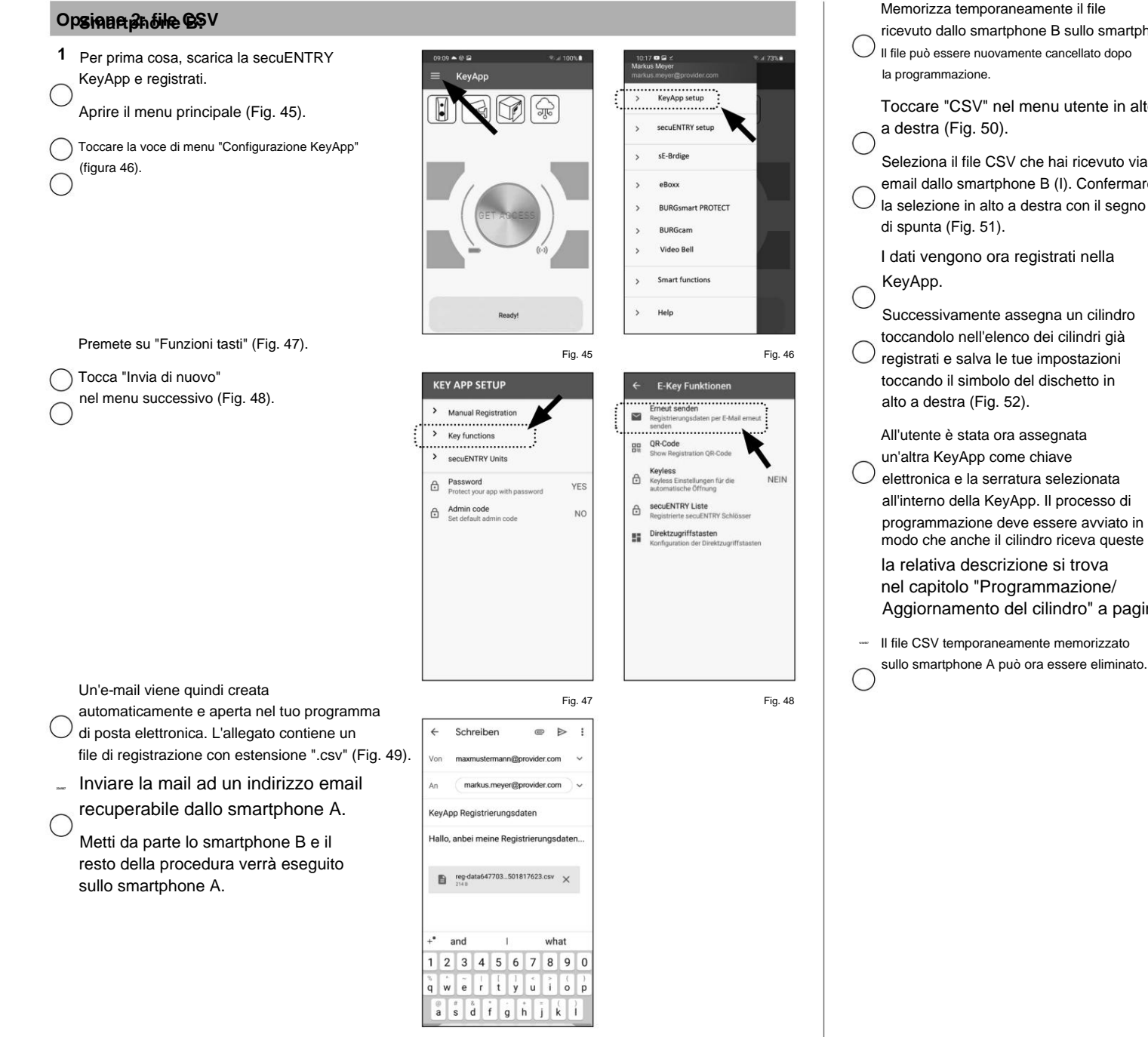

#### **Smartphone A:**

Memorizza temporaneamente il file ricevuto dallo smartphone B sullo smartphone A. Il file può essere nuovamente cancellato dopo

Toccare "CSV" nel menu utente in alto

Seleziona il file CSV che hai ricevuto via email dallo smartphone B (I). Confermare  $\bigcup$  la selezione in alto a destra con il segno

I dati vengono ora registrati nella

Successivamente assegna un cilindro toccandolo nell'elenco dei cilindri già registrati e salva le tue impostazioni

toccando il simbolo del dischetto in

la relativa descrizione si trova un'altra KeyApp come chiave elettronica e la serratura selezionata all'interno della KeyApp. Il processo di programmazione deve essere avviato in modo che anche il cilindro riceva queste informazioni. IL

nel capitolo "Programmazione/ Aggiornamento del cilindro" a pagina 11.

- Il file CSV temporaneamente memorizzato

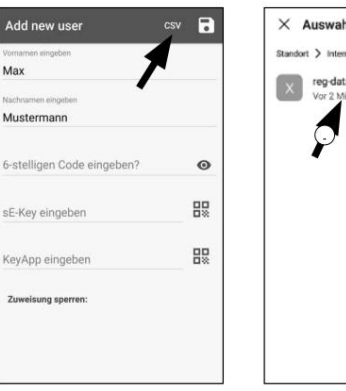

Fig. 50

 $\times$  Auswahl reg-data3419656...525825.005.csv

Fig. 51

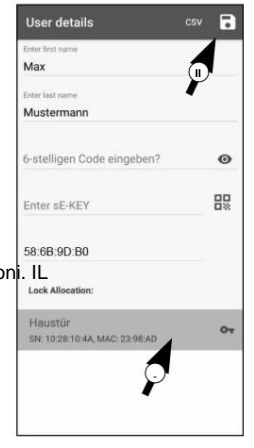

Procedere come segue se si desidera modificare un supporto di apertura assegnato a un utente:

**1** Aprire il menu principale (Fig. 53).

**2** Toccare la voce di menu "secuENTRY setup" (Fig. 54).

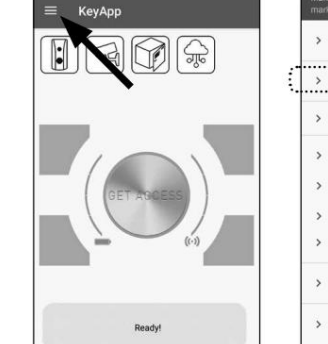

 $-1001$ 

 $10:17$  **c**  $\Omega \times$ 

KeyApp setup

secuENTRY setup

**BURGsmart PROTECT BURGcam** 

sF-Brdige

eBoxx

Video Bel

Help

Smart functions

 $-1735.$ 

 $09.09 - 0.42$ 

ter code

Enter sE-KEY Enter KeyApp Lock Allocation Haustür

SN: 10:28:10:4A, MAC: 23:98:AD

an a

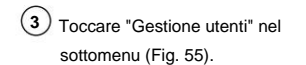

Nell'elenco degli utenti creati toccare l'utente di **4** cui si desidera modificare il codice utente (Fig. 56).

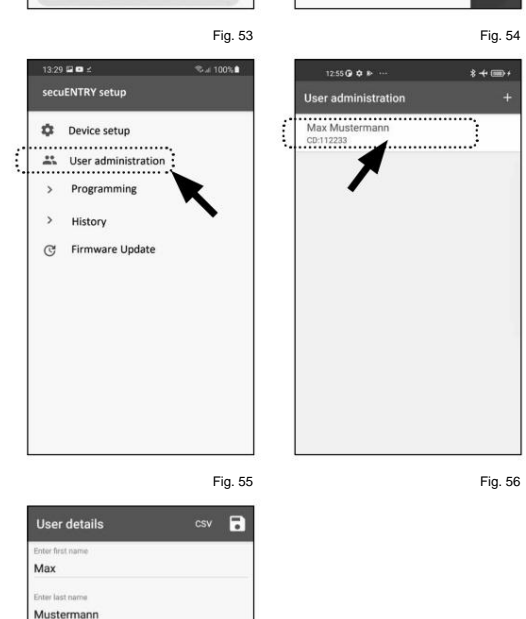

Fig. 57

 $\mathbf{O}_{\mathbf{T}}$ 

 $\bullet$ 

盟

Procedendo da questa visualizzazione del menu, guardare i capitoli seguenti e continuare con il mezzo di accesso desiderato. Viene visualizzata la visualizzazione dei dati per **5** l'utente desiderato (Fig. 57).

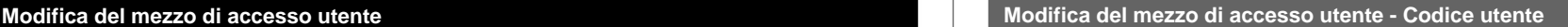

- Cancellare la voce della riga interessata e, se **1** necessario, inserire un nuovo codice definito dall'utente (I) (Fig. 58).
- **Suggerimento:** la voce è nascosta. Tocca il simbolo dell'occhio sul lato destro per visualizzare e controllare la voce. **!**
- Inoltre, non selezionare alcuna informazione personale (ad es. compleanni) o altre informazioni facilmente deducibili da persone che conoscono l'utente. **Attenzione:** non selezionare codici semplici facili da indovinare (es. 1-2-3-4-5-6). **!**
- (figura 58). (2) Salva le tue impostazioni toccando il simbolo del disco in alto a destra (II)
- **Nota:** è anche possibile assegnare un diverso mezzo di accesso invece di un nuovo codice utente. Per fare ciò, seguire il capitolo "Creare un utente e assegnare un mezzo di accesso" a pagina 5. **!**

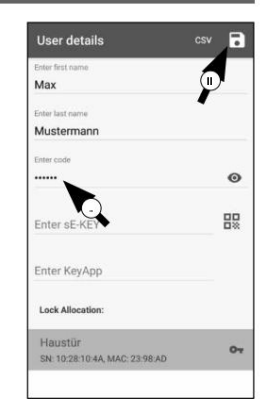

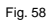

#### **Modifica del mezzo di accesso utente - Radiochiave sE-Key**

- Toccare la relativa riga (Fig. 59) per eliminare **1** la voce.
- **2** Comparirà quindi un messaggio di conferma (Fig. 60). Tocca "OK".
- **3** Ora puoi inserire un'altra chiave sE o un altro mezzo di accesso. Per fare ciò, seguire il capitolo "Creare un utente e assegnare un mezzo di accesso" a pagina 5.

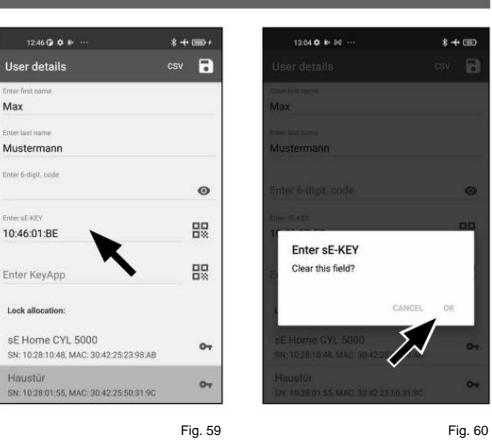

#### **Modifica del mezzo di accesso utente - KeyApp come chiave radio elettronica**

Max

- **1** Toccare la relativa riga (Fig. 61) per eliminare la voce.
- **2** Comparirà quindi un messaggio di richiesta di conferma (Fig. 62). Tocca "OK".
- **3** Ora puoi inserire un'altra altra KeyApp come chiave elettronica o altro mezzo di accesso. Per fare ciò, seguire il capitolo "Creare un utente e assegnare un mezzo di accesso" a pagina 5.

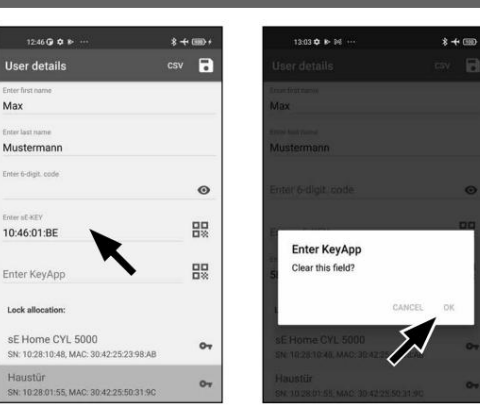

Fig. 61

Fig. 62

#### **Elimina utente**

Procedere come segue per eliminare un utente:

- Aprire il menu principale (Fig. 63). **1**
- **2** Toccare la voce di menu "secuENTRY setup" (Fig. 64).

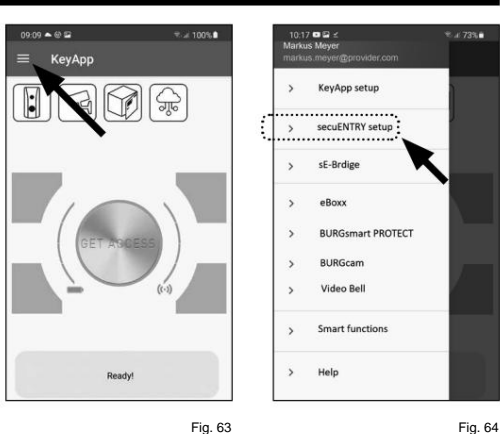

- Toccare "Gestione utenti" nel **3** sottomenu (Fig. 65).
- **4** Viene visualizzato un elenco di utenti. Scorrere verso sinistra (I) la voce dell'utente che si desidera eliminare e toccare il campo "CANCELLA" (II) che compare a destra (Fig. 66).

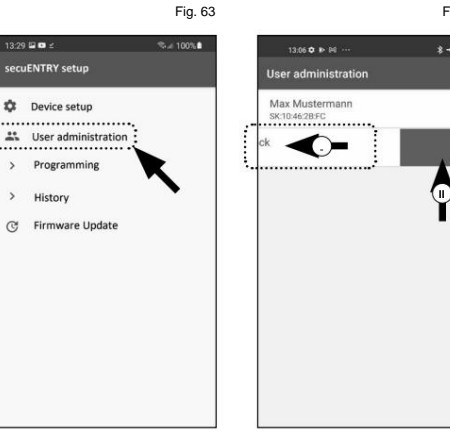

Fig. 65

## **Programmazione/aggiornamento del cilindro**

Il cilindro deve essere programmato di conseguenza in modo che gli utenti registrati possano ora aprire la serratura con le opzioni di apertura memorizzate. Programmare il cilindro come segue:

Toccare la voce di menu Aprire il menu principale (Fig. 67).

"secuENTRY setup" (Fig. 68).

Toccare "Programmazione" nel sottomenu (Fig. 69).

Viene visualizzato l'elenco dei file di programmazione. Qui è dove vengono generate le modifiche richieste nei file di programmazione e raccolte per l'invio al cilindro. Per impostazione predefinita, l'elenco è vuoto perché non è presente alcuna raccolta. Se nell'elenco sono presenti ancora file di programmazione

precedenti, eliminarli facendo scorrere la rispettiva voce da destra a sinistra (Fig. 70).

**12345** Tocca il "+" in alto a destra per aggiungere  $\langle \ \rangle$  le modifiche richieste o il cilindro corrispondente all'elenco (Fig. 71).

Selezionare il cilindro per il quale sono state impostate le modifiche (I) (Fig. 72).

**Nota:** se si dispone di più cilindri e si sono apportate modifiche per ognuno, selezionare solo il cilindro all'interno dell'area Bluetooth di cui ci si trova. **!**

**67** Toccare quindi in alto a destra su "PROG.FILE" (II) (Fig. 72).

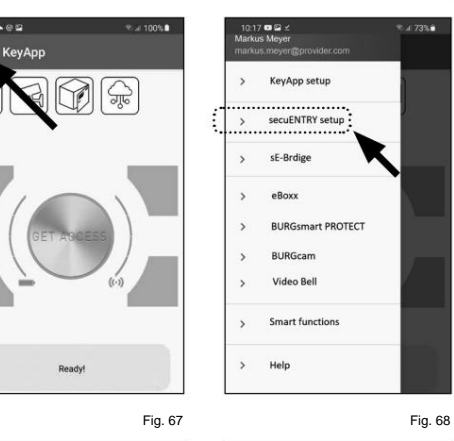

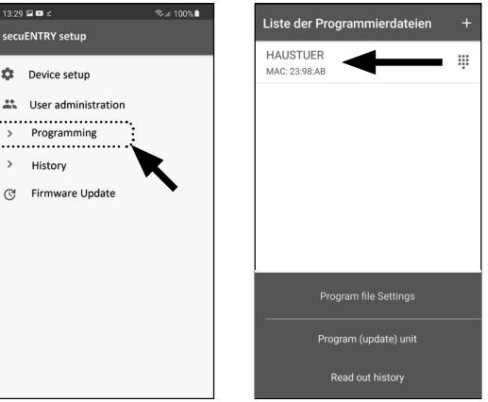

Liste der Programmierdateier miardatai **HAUSTUER iii**  $\sim$ SN: 10.28:10:48, MAC: 23:98:AE **IO** Q Empty Program file Settings Program (update) un Read out histor

Fig. 71

Fig. 69

 $3.29 = 0$ 

secuENTRY setup

 $\hat{\Sigma}$  Device setup

> Programming  $\,$ Histon Firmware Update

Fig. 72

Fig. 70

Verrà quindi richiesto di inserire il proprio **8** codice amministratore (I) e di confermare con "OK" (II) (Fig. 73).

Viene visualizzato un messaggio che indica **9**

Confermare il nome con "OK" (Fig. 74).  $\bigcirc$  che il file di programmazione è stato generato.

Non appena la programmazione sarà completata con **successo ,** riceverai un feedback corrispondente. Confermare

**12** Dopo aver inserito il codice (I), avvicinare lo smartphone al cilindro (max. 2 m) e toccare "START" per avviare la

Ancora una volta verrà richiesto di **11**

Selezionare il file di programmazione che ora è **10** nell'elenco (I) e toccare "Programma

**Nota:** se sono stati generati più file di programmazione per più cilindri, selezionare solo il cilindro all'interno del raggio Bluetooth del quale ci si

(aggiorna) unità" (II) (Fig. 75).

**13** La finestra di caricamento indica che la programmazione è iniziata e lo stato attuale della programmazione (Fig. 77).

il nome con "OK" (Fig. 78).

 $\bigcirc$  a partire dal passaggio 6.

**15** Se il processo non è riuscito, ripetere i passaggi

programmazione (II).

trova.

**!**

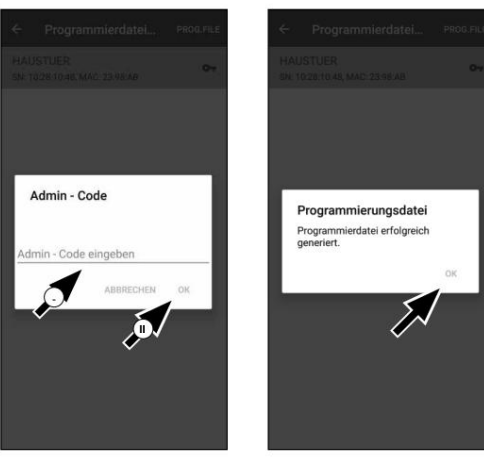

Fig. 73

Fig. 74

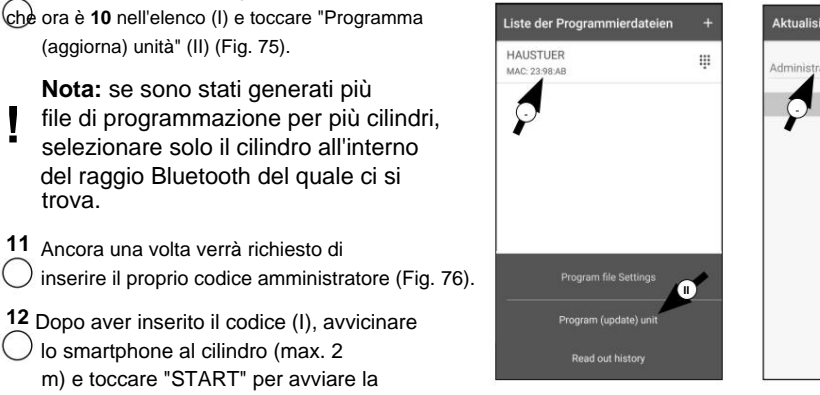

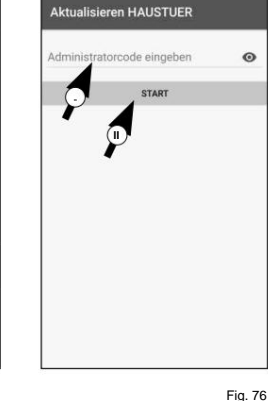

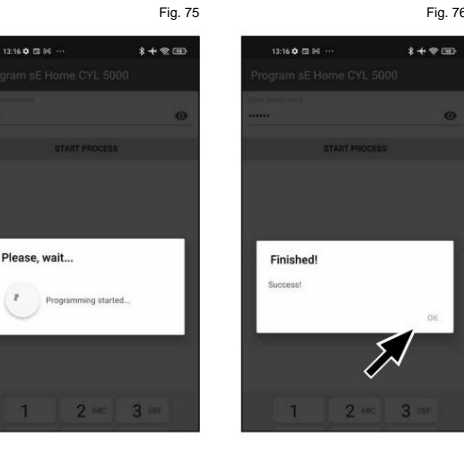

Fig. 77

Per utilizzare il cilindro (Fig. 79) e la tastiera (Fig. 80), rimuovere le fascette di protezione della batteria.

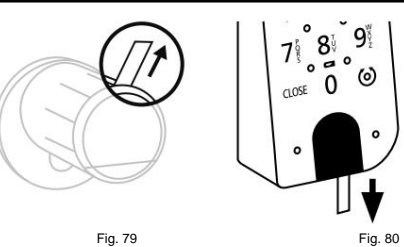

#### **Apertura della serratura secuENTRY**

Il set di PIN ENTRY Home 5001 consente di aprire la serratura tramite KeyApp o tramite tastiera/utente.

#### **Aprire la serratura secuENTRY con la secuENTRY KeyApp**

Cilindro INGRESSO Casa 5000 CYL e di conseguenza anche la porta: Procedere come segue per aprire il file

(figura 81). **1** Apri la secuENTRY KeyApp e premi il pulsante "OTTIENI ACCESSO" al centro

**Nota:** la secuENTRY KeyApp è programmata in modo tale che quando viene utilizzato più di un cilindro, si adatta automaticamente al cilindro che si trova entro la distanza più breve dallo smartphone. Ogni cilindro può essere aperto premendo il pulsante "Accedi". **!**

- **2** Il cilindro è ora sbloccato e la serratura può essere aperta (fig. 82) o bloccata (fig. 83).
- **Nota:** a seconda della battuta della porta, il senso di rotazione può essere invertito. **!**

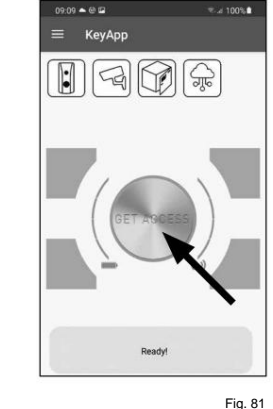

# Fig. 82

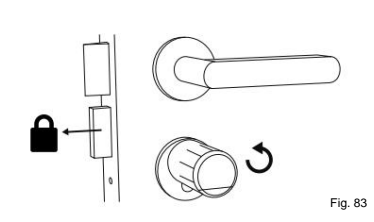

#### **Utilizzo del cilindro e della tastiera Apertura della serratura secuENTRY tramite la tastiera Apertura della serratura secuENTRY** tramite la tastiera

**1** Attivare la tastiera premendo il tasto ON o il tasto CLOSE (I) (Fig. 84).

Nello storico del cilindro viene generata una voce "Aperto" (pulsante ON) o "Chiuso" (pulsante CHIUDI). Ciò consente di differenziare nello storico le operazioni di "Apertura" e "Chiusura".

- **Nota:** per ulteriori dettagli sulla funzione cronologia, fare riferimento al capitolo "Lettura del file di registro/cronologia" a pagina 13. **!**
- **2** Digitare il codice amministratore a 6 cifre o il codice utente (II) (Fig. 84).
- **Nota:** per ulteriori dettagli sui codici amministratore **!**
- e utente, fare riferimento ai capitoli "Codice QR/ Codice amministratore" a pagina 3 e "Creare un utente e assegnare un supporto di accesso" a pagina 5.
- è corretto, il simbolo di stato del cilindro ( ) si ill**um**inerà e la porta potrà essere sbloccata (Fig. 85) o bloccata (Fig. 86). **3** Quando è stata inserita la combinazione di numeri
- **Nota:** a seconda della battuta della porta, il senso di rotazione può essere invertito. **!**

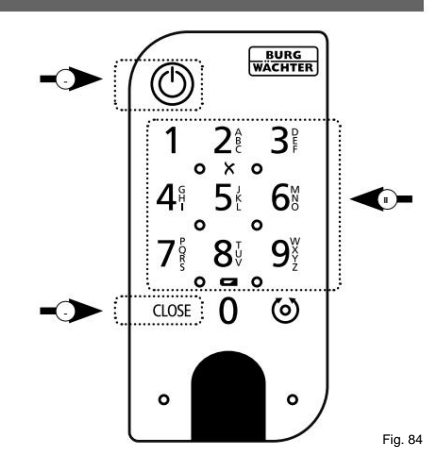

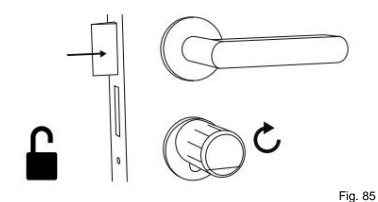

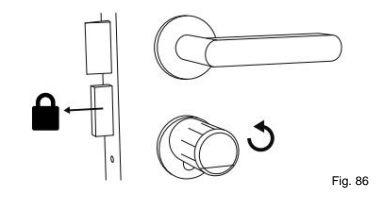

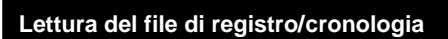

Una voce viene creata automaticamente in un file di registro, la cronologia, per ogni processo di apertura o chiusura. Seguire i passaggi seguenti per leggere la cronologia.

Aprire il menu principale (Fig. 87).

Toccare la voce di menu "secuENTRY setup" (Fig. 88).

 $0909 - 092$ 

KeyApı

.<br>27:48 S N & a

ecuENTRY setup

Si sE device setup

**EE** Programming

**国** History C Firmware Undata Fig. 87

46 4 8

 $0.17 \oplus 2$ 

KeyApp setup consENTRY coture

sF-Brdie

eBox **BURGemart PROTECT BURGcan** 

Video Bel Smart functions Help

 $07:48$   $\oplus$  84  $\oplus$  a<sup>7</sup>  $\oplus$ 

Readout history

 $\Box$  Lock history

 $\Box$  App history

**Histor** 

#### Toccare "Cronologia" nel sottomenu (Fig. 89).

**Nota:** per eseguire il passaggio successivo, è necessario essere vicini al cilindro di cui si desidera leggere la cronologia. <sup>23, User administration</sup>

Ora tocca "Cronologia di lettura". Questo recupererà i dati storici dal cilindro (Fig. 90).

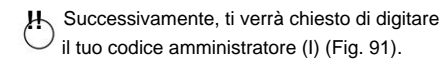

**Suggerimento:** la voce è nascosta. Tocca il simbolo dell'occhio sul lato destro per visualizzare e controllare la voce.

- Sotto il campo di immissione c'è un grande pulsante che viene automaticamente intitolato con il nome del rispettivo cilindro. Toccalo per confermare (II) (Fig. 91).
- I dati della cronologia vengono ora recuperati **1234576** dal cilindro e memorizzati nell'app come file di registro (Fig. 92).

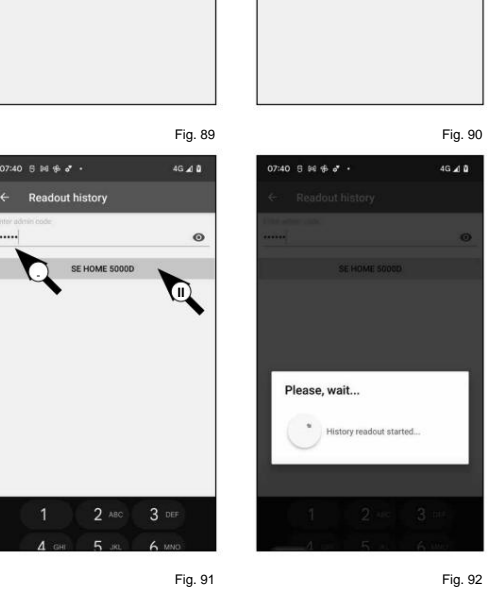

Dopo il recupero, viene visualizzato un

(figura 93). messaggio di conferma, che si conferma con "OK"

- **<sup>89</sup>** Tornare indietro di un passaggio nel menu e
- toccare la voce "Cronologia blocchi" (Fig. 94).

Viene visualizzato un elenco di cilindri con file di registro recuperati **10 .** Selezionare il cilindro desiderato (Fig. 95).

Fig. 88

46 4 8

Il menu del cilindro selezionato **11** mostra i file di registro recuperati, ordinati per data e ora. Toccare il file richiesto (Fig. 96). **!**

**Nota:** i file di registro mostrano solo la cronologia fino al momento del recupero. Le vecchie voci del cilindro e i file di registro possono essere cancellati facendo scorrere la voce corrispondente verso sinistra. Sul lato destro viene quindi visualizzato un pulsante "Elimina".

**12** Viene ora visualizzata la cronologia dei blocchi (Fig. 97).

€

I seguenti dati vengono registrati per il INGRESSO Casa 5000 CYL:

```
VI
     IO
                                  III
                                        II
   : Utente
III : Apertura/chiusura del cilindro
IV : Stato della batteria
 II<sup>)</sup>: Mezzo di accesso
Amministratore 00.00.2000 00:00 Inserimento codice
         00.00.2000 00:00 Porta aperta Bat. 4/4 pieno
```
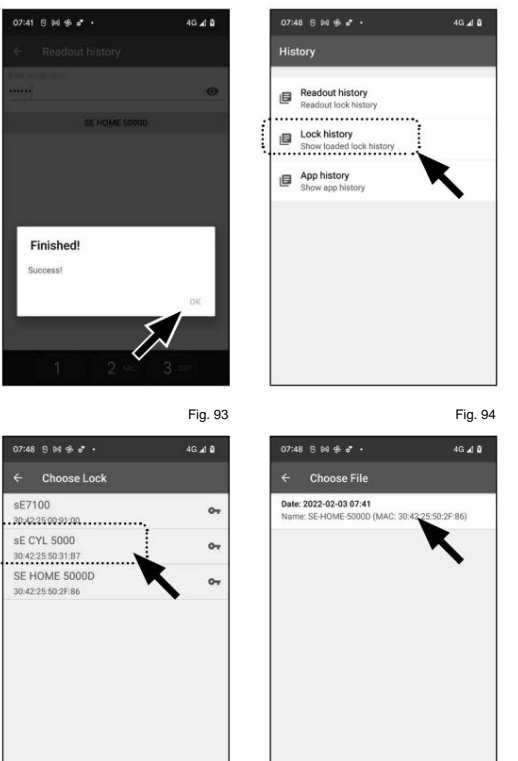

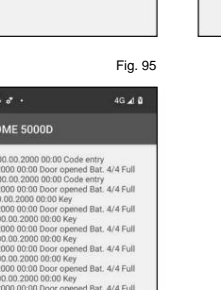

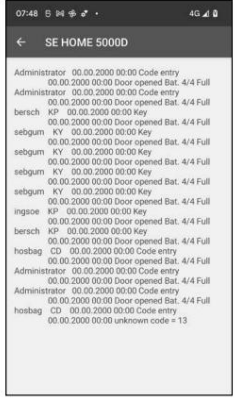

## **installazione secuENTRY 5000 CYL**

L'installazione di secuENTRY

- 5000 CYL è spiegato di seguito. Prima dell'installazione, leggere attentamente le istruzioni di installazione.
- Rimuovere il cilindro serratura esistente **1** allentando la vite frontale nella porta ed estraendo il cilindro con la chiave inserita (Fig. 98).

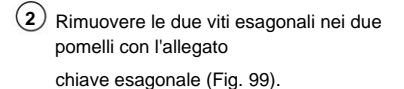

- **3** Estrarre completamente il pomello all'esterno e tirare il pomello all'interno il più indietro possibile (Fig. 100).
- **Suggerimento:** la manopola all'interno è più grande della manopola all'esterno. **!**
- **Attenzione:** la manopola all'interno non può essere tirato fuori. Non cercare di allentarlo con la forza. **!**

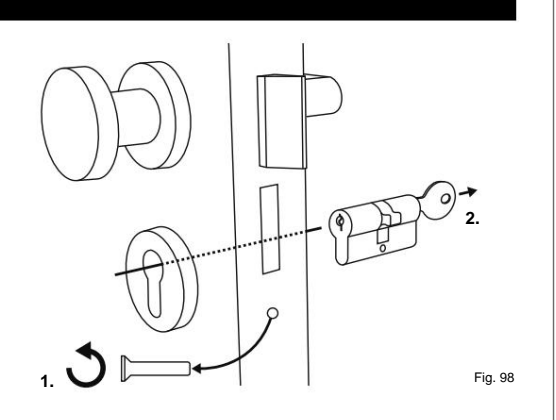

**4x 2mm**

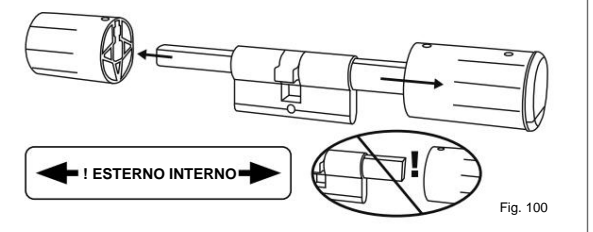

4) Dall'interno della porta, spingere il cilindro nella serratura da infilare (Fig. 101).

**5** Avvitare il cilindro alla porta e spingere i pomoli interno ed esterno fino alla porta (Fig. 102).

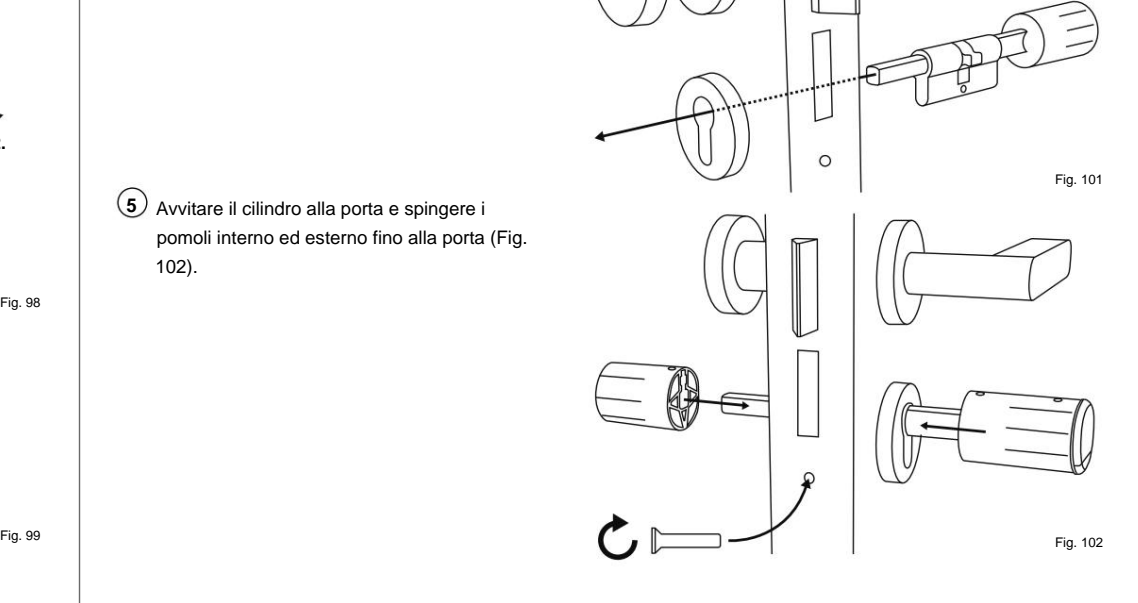

- **6** Riavvitare le viti esagonali nei due pomelli (Fig. 103).
- **ATTENZIONE:** Assicurarsi che il pomolo sia distante almeno un millimetro dalla porta. **!**

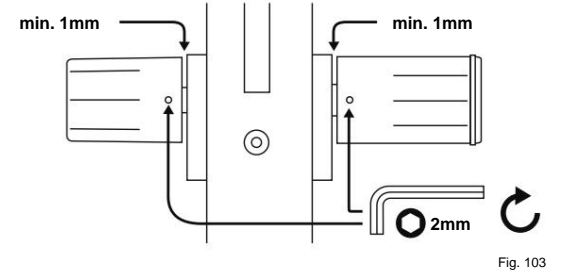

**7** Se non l'hai ancora fatto, rimuovi la striscia di protezione della batteria dal vano batteria sul pomello interno (Fig. 104).

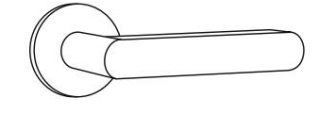

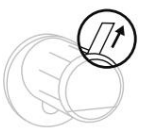

### **ENTRY 7711 Installazione PIN tastiera**

L'installazione del PIN della tastiera ENTRY 7711 è spiegata di seguito.

Ci sono due opzioni tra cui scegliere per l'installazione. La staffa da parete con PIN della tastiera ENTRY 7711 può essere **avvitata** o **incollata** direttamente alla parete.

Prima dell'installazione, leggere attentamente le istruzioni di installazione.

## **VOCE 7711 Installazione PIN tastiera - test funzionale prima dell'installazione**

#### **ATTENZIONE: !**

La distanza tra il cilindro e la tastiera può arrivare fino ad un massimo di quattro metri. Questa distanza può variare, tuttavia, a seconda delle condizioni esterne.

Per garantire che la tastiera funzioni

correttamente nella posizione desiderata, si consiglia di testarla prima **dell'installazione.**

- Posizionare la tastiera nel luogo di **1** installazione desiderato (Fig. 105).
- **2** Digitare il proprio codice amministratore o utente e verificare che il cilindro sia attivato (fig. 106).
- **Nota:** Il codice amministratore, se non l'hai già cambiato, lo trovi sull'adesivo allegato **!**

il cilindro secuENTRY (Fig. 107). Le istruzioni per l'uso principali del cilindro secuENTRY descrivono come creare un codice utente.

Se il cilindro si attiva, la potenza del segnale è sufficiente e la tastiera può essere installata nella posizione desiderata.

In caso contrario, riprovare con una distanza minore tra cilindro e tastiera.

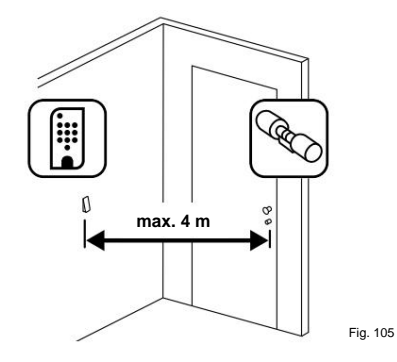

**BURG**<br>WACHTER  $\begin{array}{c} 1 & 21 & 31 \\ 4 & 51 & 61 \end{array}$ **QR** ້8∛  $9^{\circ}$  $\omega$ Fig. 107: QR code adesivo per

Fig. 106

 $\circledcirc$ 

cilindro secuENTRY Codice amministratore assegnato in fabbrica

#### **ENTRY 7711 Installazione PIN tastiera - montaggio a vite**

- 1) Praticare tre fori in base alle dimensioni mostrate nell'illustrazione. Utilizzare una punta da trapano di diametro 6 mm (Fig. 108).
- **2** Inserire i tasselli in dotazione nei fori ed avvitare le viti in dotazione (Fig. 109).

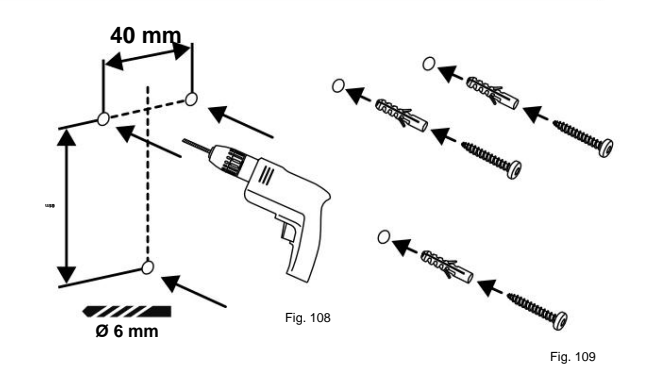

Rimuovere la vite dal fondo della tastiera **3** utilizzando il cacciavite Tx8 fornito con la tastiera e tirare verso il basso il vano batteria (Fig. 110).

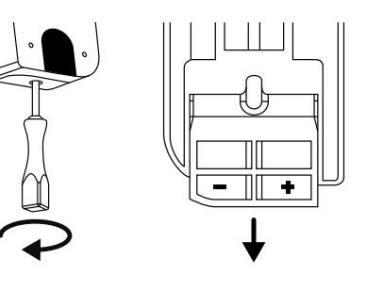

**4** Posizionare la tastiera sulle teste delle viti come mostrato in figura (Fig. 111).

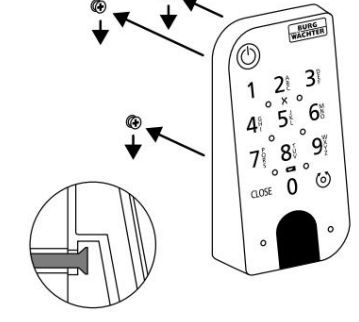

**5** Reinserire il vano batteria nell'alloggiamento e avvitarlo a fondo (Fig. 112).

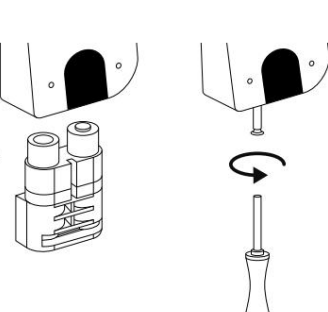

Fig. 111

**1** Pulire la superficie su cui deve essere fissata la tastiera (Fig. 113).

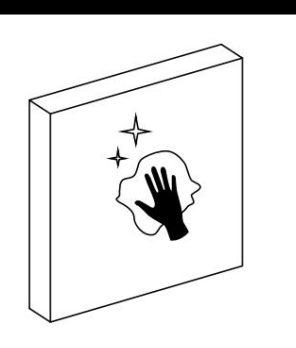

Fig. 113

Fig. 114

Fissare i cuscinetti adesivi in dotazione nelle **2** posizioni mostrate nell'illustrazione e staccare le strisce protettive (Fig. 114).

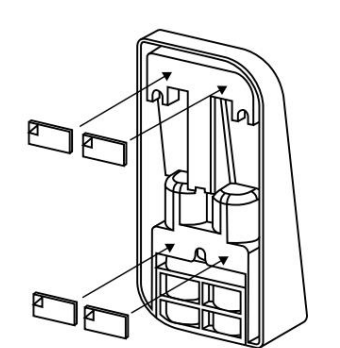

**3** Montare la tastiera a parete nella posizione desiderata (Fig. 115).

**4** Premere la tastiera contro il muro per ca. un minuto (fig. 116).

#### **Attenzione:**

Premere solo sui bordi esterni dell'alloggiamento. Per evitare danni all'elettronica, non premere all'interno dell'area della tastiera.

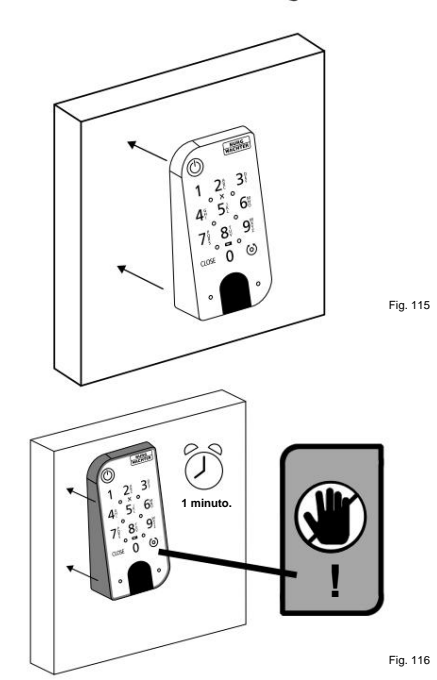

#### **ENTRY 7711 Installazione PIN tastiera - montaggio adesivo Visualizzazione dello stato della batteria e sostituzione delle batterie**

#### **Cilindro INGRESSO 5000 CIL**

Lo stato della batteria viene visualizzato sul display ogni volta che un cilindro secuENTRY viene attivato tramite la KeyApp (Fig. 117). Quando le batterie nel cilindro si stanno scaricando, sostituirle il prima possibile.

**Attenzione:** le batterie si trovano nel pomello del cilindro all'interno **della** porta. Si prega di notare che se si ignora lo stato della batteria e la batteria è completamente scarica, **non sarà più possibile aprire la serratura dall'esterno. !**

Di seguito sono riportate le istruzioni per la sostituzione delle batterie:

- Sul lato interno della porta all'estremità **1** anteriore del pomolo, svitare la vite con il cacciavite TX8 in dotazione e rimuovere il coperchio frontale (Fig. 118).
- **2** Rimuovere le vecchie batterie e smaltirle in modo appropriato.
- **Suggerimento:** le istruzioni per un corretto **!**
- smaltimento sono disponibili a pagina 17 di questo manuale.
- **3** Inserire due batterie nuove. Assicurarsi che la polarità sia corretta secondo il disegno (Fig. Fig. 115  $\left| \right|$  119).
	- **4** Riposizionare il coperchio anteriore e avvitarlo saldamente (Fig. 120).

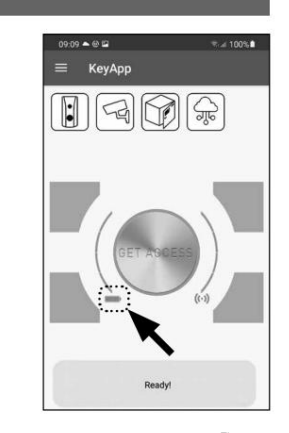

Fig. 117

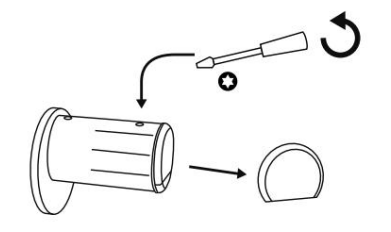

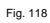

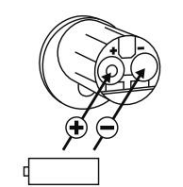

Fig. 119

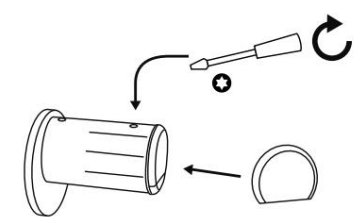

Fig. 120

!

#### **INGRESSO 7711 PIN tastiera**

Il sistema controlla la tensione della tastiera e della batteria del cilindro. L'utente viene avvisato non appena la tensione della batteria raggiunge un intervallo critico. Le batterie devono essere sostituite appena possibile dopo l'accensione del simbolo di stato della batteria sulla tastiera (Fig. 121).

**Suggerimento:** si consiglia di sostituire sempre contemporaneamente le batterie del cilindro e della tastiera. **!**

Tuttavia, lo stato della batteria del cilindro può essere controllato separatamente in qualsiasi momento. Questo si trova nella schermata principale della secuENTRY KeyApp (Fig. 122).

Di seguito sono riportate le istruzioni per la sostituzione delle batterie:

- **1** Rimuovere la vite dal fondo della tastiera utilizzando il cacciavite Tx8 fornito con la tastiera e tirare verso il basso il vano batteria (Fig. 123).
- **2** Rimuovere le vecchie batterie e smaltirle in modo appropriato.
- **Suggerimento:** le istruzioni per un corretto **!**
- smaltimento sono disponibili a pagina 17 di questo manuale.

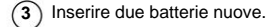

Assicurarsi che la polarità sia corretta secondo il disegno (Fig. 124).

Reinserire il vano batteria nell'alloggiamento e avvitarlo a fondo (Fig. 124).

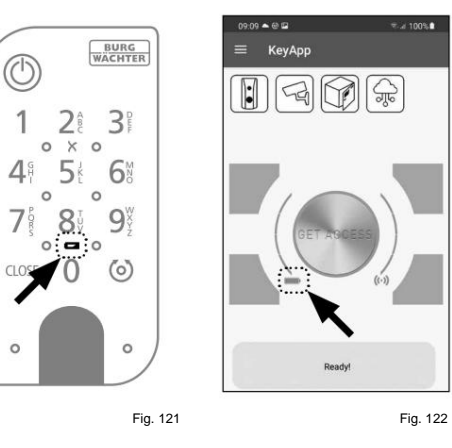

**BARRA**  $\begin{pmatrix} 1 & 2 & 3 \\ 4 & 5 & 6 \end{pmatrix}$  $3^{\circ}$  $2^{\frac{1}{2}}$  $71^\circ$  8  $6<sup>th</sup>$ 5  $\mathbf{g}$  $\Delta$  $9^{\circ}_{2}$  $\frac{1}{2}$  0  $\frac{3000}{2}$  $\mathbf{8}^5$  $\overrightarrow{c}$  $\Omega$ 

 $\circ$  $\Omega$  $0.05<sub>E</sub>$ 

 $\bigoplus$  $\circledcirc$  $\in$ 

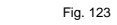

Fig. 124

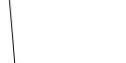

## **Garanzia**

Per fornirti un prodotto impeccabile e di alta qualità e per assisterti al meglio in caso di assistenza o riparazione, è necessario che i dispositivi difettosi o difettosi insieme al codice amministratore valido e al/i codice/i QR siano presentati al tuo rivenditore unitamente alla documentazione originale.

Il cilindro si apre semplicemente premendo un pulsante con la radiochiave ENTRY sE-Key 7713. La trasmissione è crittografata con un livello di sicurezza elevato (crittografia

Il sistema di chiusura PIN ENTRY HOME 5001 può essere ampliato con i seguenti componenti:

Che si tratti di una porta d'ingresso, di più porte o di un sistema di chiusura completo: configura semplicemente la tua

**INGRESSO SE-Chiave 7713**

**secuENTRY**

In caso di restituzione della merce in virtù del diritto di recesso, anche tutte le parti dell'apparecchio devono essere nelle impostazioni di fabbrica. Il mancato rispetto di tale prescrizione invaliderà la garanzia.

#### **Smaltimento del dispositivo**

Fig. 125

**Compatibilità con altri prodotti secuENTRY**

singola unità con il sistema modulare secuENTRY.

AES).

Gentile Cliente,

Aiutaci a ridurre gli sprechi. Se si intende smaltire questo dispositivo in qualsiasi momento, ricordare che molti componenti di questo dispositivo contengono materiali di valore che possono essere riciclati.

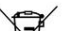

Si prega di notare che i dispositivi elettrici ed elettronici e le batterie non devono essere

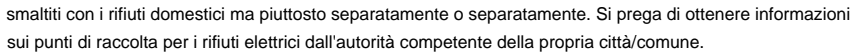

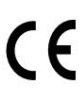

co

BURG-WÄCHTER KG dichiara che questo dispositivo è conforme alle Direttive 2014/53/EU, (RED) 2014/30/ EU, (EMC) e 2011/65/EU (RoHs) .

Il testo completo della Dichiarazione di conformità UE è disponibile al seguente indirizzo Internet: www.burg.biz

Con riserva di errori di stampa e di composizione nonché di modifiche tecniche.

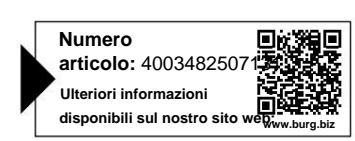

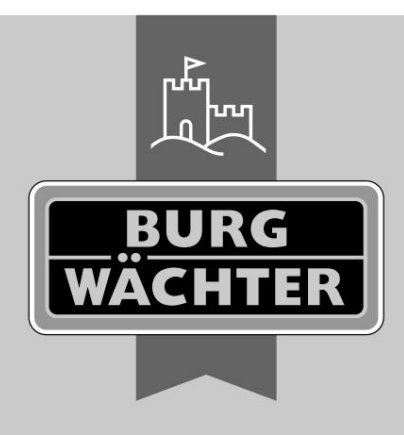

Via Altenhofer 15 **BURG-WÄCHTER KG** 58300 Wetter

Germania

www.burg.biz

**www.burg.biz**

كالموالي والمستور والمستور والمستور والمستور والمستورة